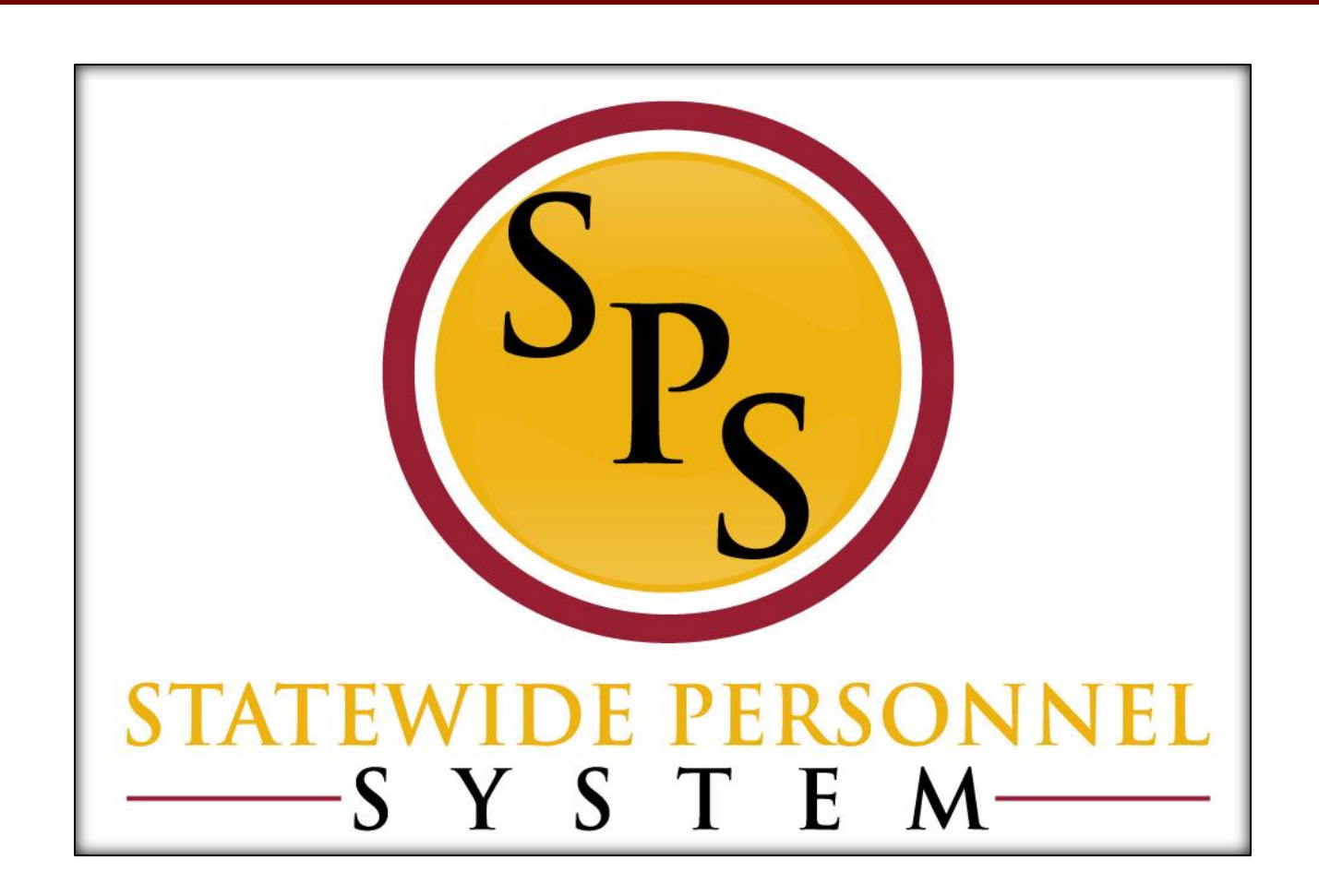

**Contractual Renewals**

**January 2015**

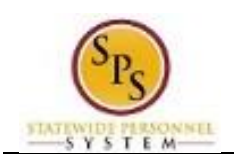

## **Table of Contents**

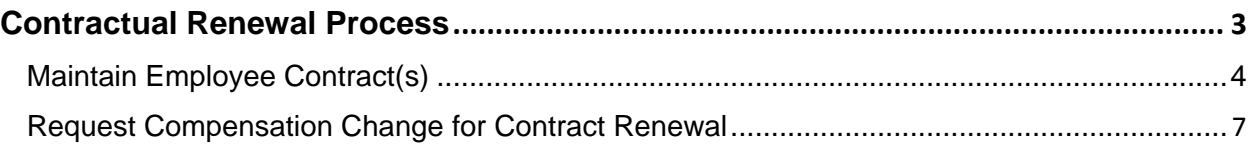

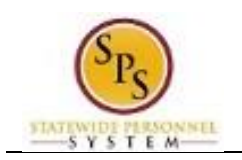

# **Contractual Renewal Process**

## **Business Process Overview**

To complete a contract renewal you must perform the following tasks in Workday:

- 1. **Maintain the Employee Contract(s).** Close any open contract(s) for the employee. Then, add a new contract with the appropriate review code. Attach the new contract. Contract renewals with a Contract Review Code of 99 will be routed to DBM Classification and Salary Division for approval.
- 2. **Request Compensation Change.** Perform a "miscellaneous adjustment" to update the Hourly Rate (if applicable) and update the Contract "Not to Exceed" amount to reflect the new contract and the new contract end date. The compensation change requires approval.

**NOTE:** You do not have to wait for the approval of the tasks listed above before starting the other.

#### **Before you begin…**

You will need the following information to complete the contract renewal process:

- 1. Employee ID and/or name of the employee for which you are renewing a contract
- 2. Scanned copy of the contract to attach
- 3. New contract details, including:
	- − Start and end dates
	- − Contract review code
	- − Contract Not-to-Exceed (NTE\$) amount
	- − Employee hourly rate compensation

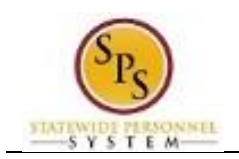

# Maintain Employee Contract(s)

Use the procedure below to close any existing employee contracts for contractual employees and to add the new contract.

#### **Procedure:**

N

- 1. Search for the employee.
	- **Tip:** Use the search field to type the employee's name or employee ID or type the employee's supervisory organization and search on the **Members** tab. You may have to click the **All of Workday** link to view search results.
- 2. Click the Related Actions and Preview **in Action next to the employee's name.**
- 3. Hover over Job Change and click Employee Contract. The Employee Contracts page displays.

## **Employee Contracts**

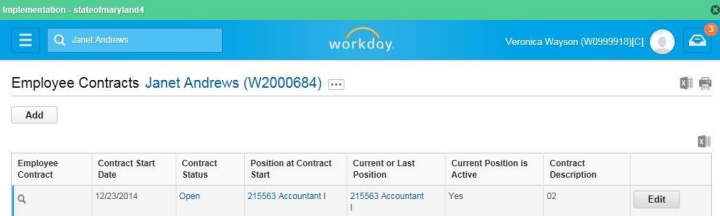

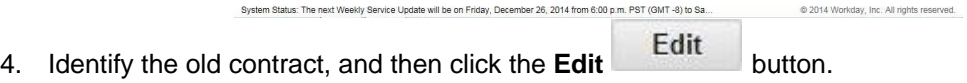

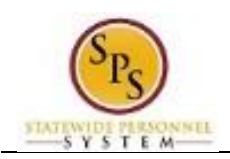

## **Edit Contract**

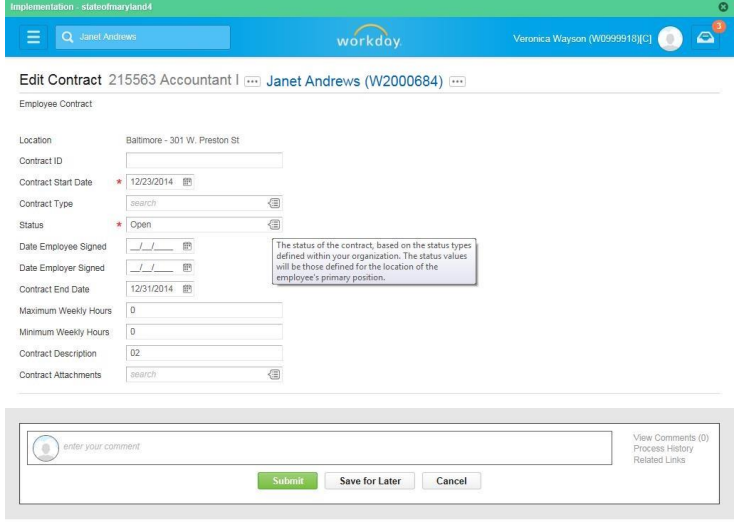

- System Status. The next Weekly Service Update will be on Friday, December 28, 2014 from 6.00 p.m. PST (GMT-8) bs Sa... Same of 2014 Worlday, Inc. . Click on the prompt in Status field and then click the **Closed** hyperlink. @ 2014 Workday, Inc. All rights reserved.
- 6. Click the **Submit Submit** button.
- 7. Click the **Done** button.
- 8. Repeat if there are multiple contracts to be closed.

## **Employee Contracts**

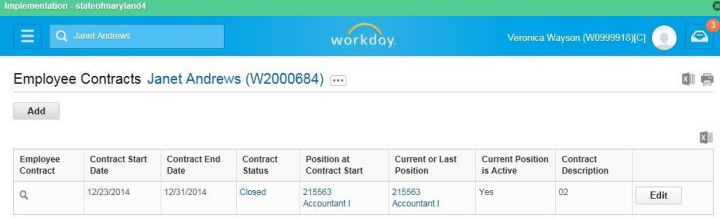

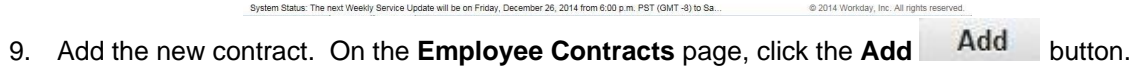

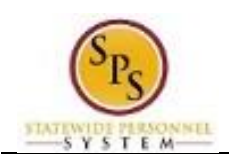

## **Edit Contract**

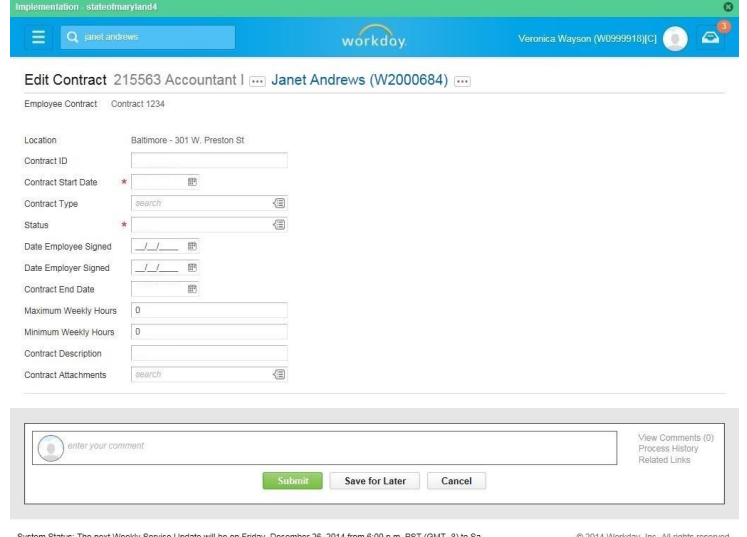

- 10. Enter/update values in the following fields on the **Maintain Employee Contract** page:
	- a. Contract ID (If you have one)
	- b. Contract Start Date (e.g., first day of contract)
	- c. Contract Type (e.g., "Contractual Contract")
	- d. Status (e.g., "Open")
	- e. Contract End Date (e.g., last day of the contract)
	- f. Contract Description (Review Code e.g., 99)
- 11. Click the prompt in the **Contract Attachments** field.
- 12. Click the Create hyperlink, and then click Create Worker Document.
- 13. On the **Create Worker Document** page, click the **Attach** button.
- 14. Browse for and select the contract. Then upload it.
- 15. Click the **Submit** Submit button.

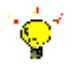

**Tip**: If you do not want to submit the request at this point, you can also click one of the following buttons:

- Click **Cancel** to cancel the process and start at another time.
- 16. Click the **Done** button. Contracts with a Contract Review Code of 07 or 99 will be routed to DBM Classification and Salary Division for approval.
- 1.
- 17. The System Task is complete.

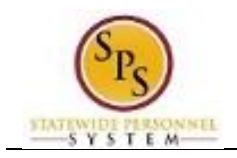

## Request Compensation Change for Contract Renewal

The compensation for the employee must be adjusted. Update the following compensation information:

- Hourly rate (if it is changing)
- Contract "Not to Exceed" amount (if it is changing) and corresponding end date

Use the procedure below to complete a compensation change for a contractual renewal.

## **Procedure:**

1. Search for the employee.

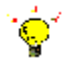

**Tip:** Use the search field to type the employee's name or employee ID or type the employee's supervisory organization and search on the **Member's** tab. You may have to click the All of Workday link to view search results.

@ 2014 Workday, Inc. All rights reserved.

- 2. Click the Related Actions and Preview in icon next to the employee's name.
- 3. Hover over Compensation and then click Request Compensation Change.

## **Request Compensation Change**

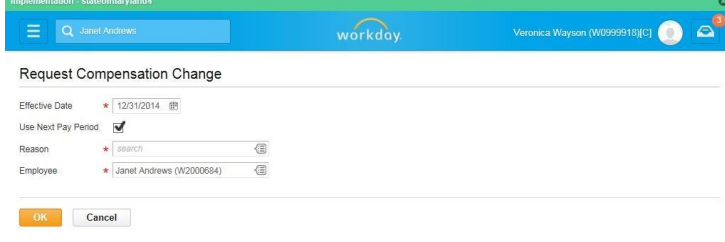

System Status: The next Weekly Service Update will be on Friday, December 26, 2014 from 6:00 p.m. PST (GMT-8) to Sa... 4. Change the effective date, if needed.

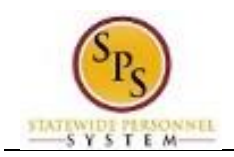

## **Request Compensation Change**

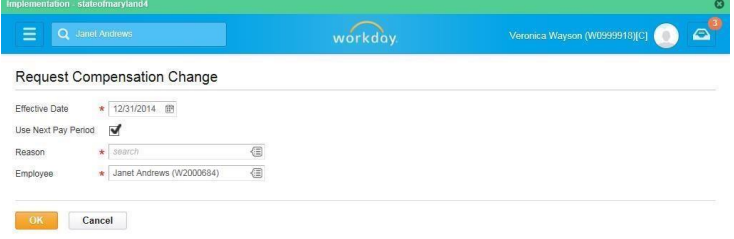

- 5. Click the prompt in the Reason field.
- 6. Click "Request Compensation Change > Salary Adjustment" and then click "Salary Adjustment > Miscellaneous Adjustment".
- 7. Click the **OK DK** button.

## **Request Compensation Change**

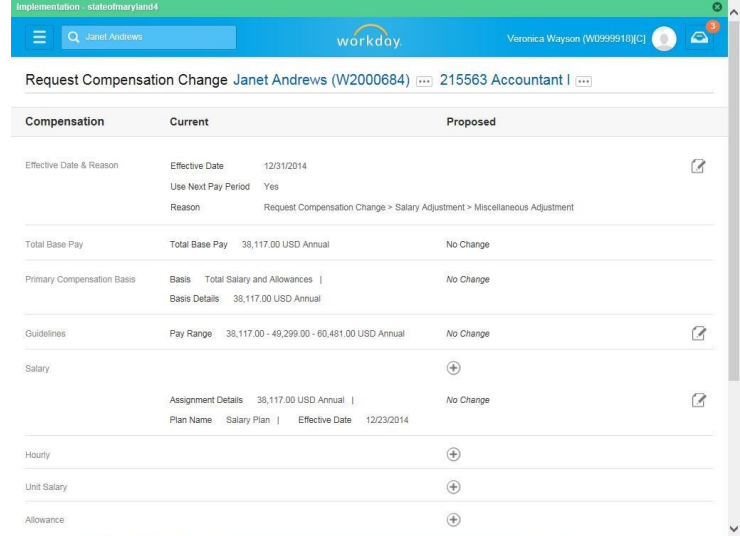

8. Perform one or more of the following actions:

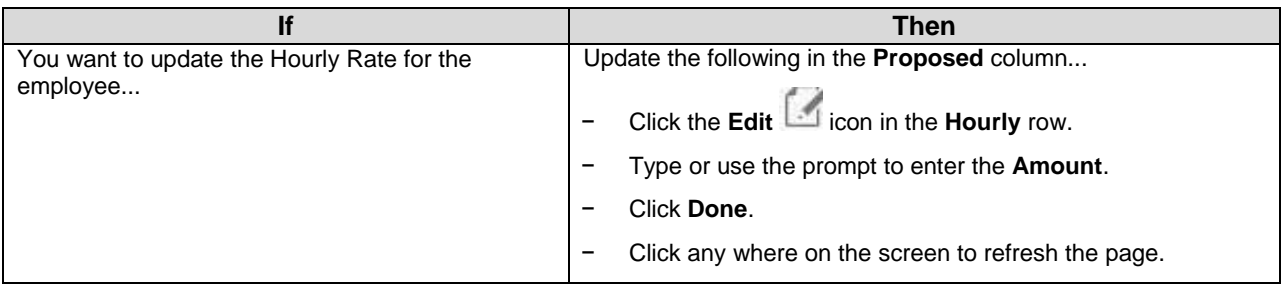

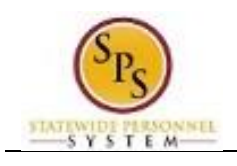

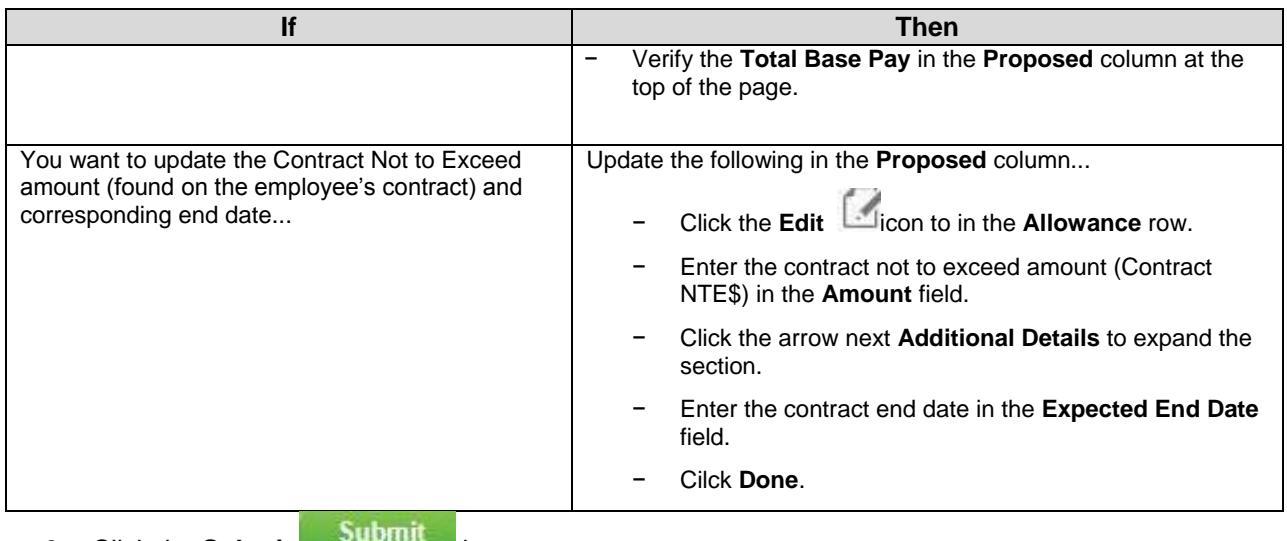

9. Click the **Submit button**.

# **Request Compensation Change**

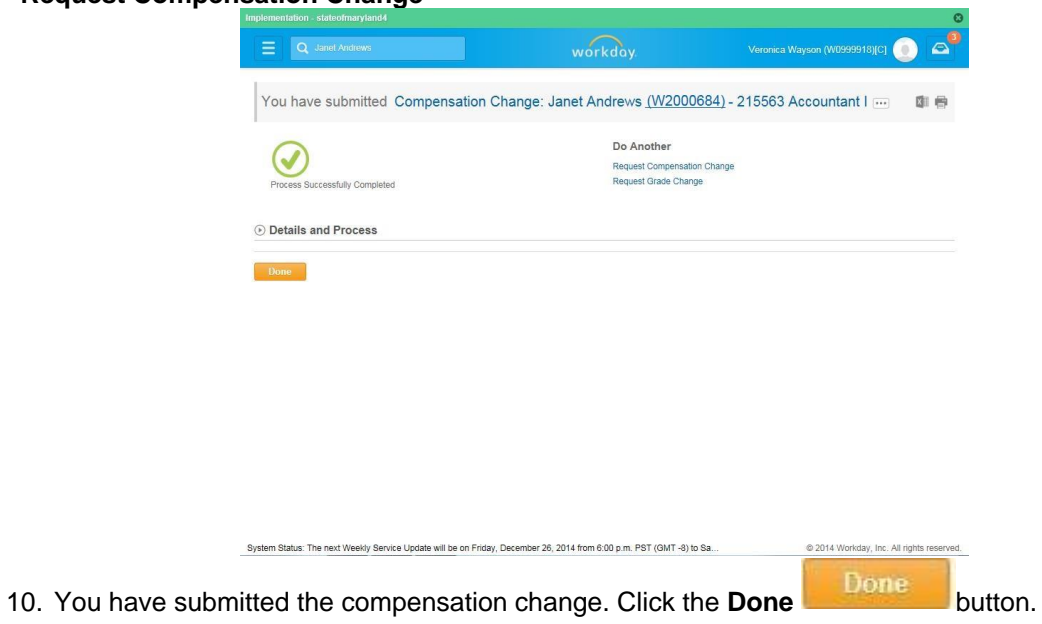

11. The System Task is complete.